## **Usuarios minedu. Instructivo para la solicitud de una contraseña nueva.**

Para solicitar la contraseña nueva debe hacer lo siguiente:

Ingrese al aplicativo a través del enlace: <https://gestionpares.mineducacion.gov.co/GestionParesProd/>

Digite su usuario en el campo respectivo.

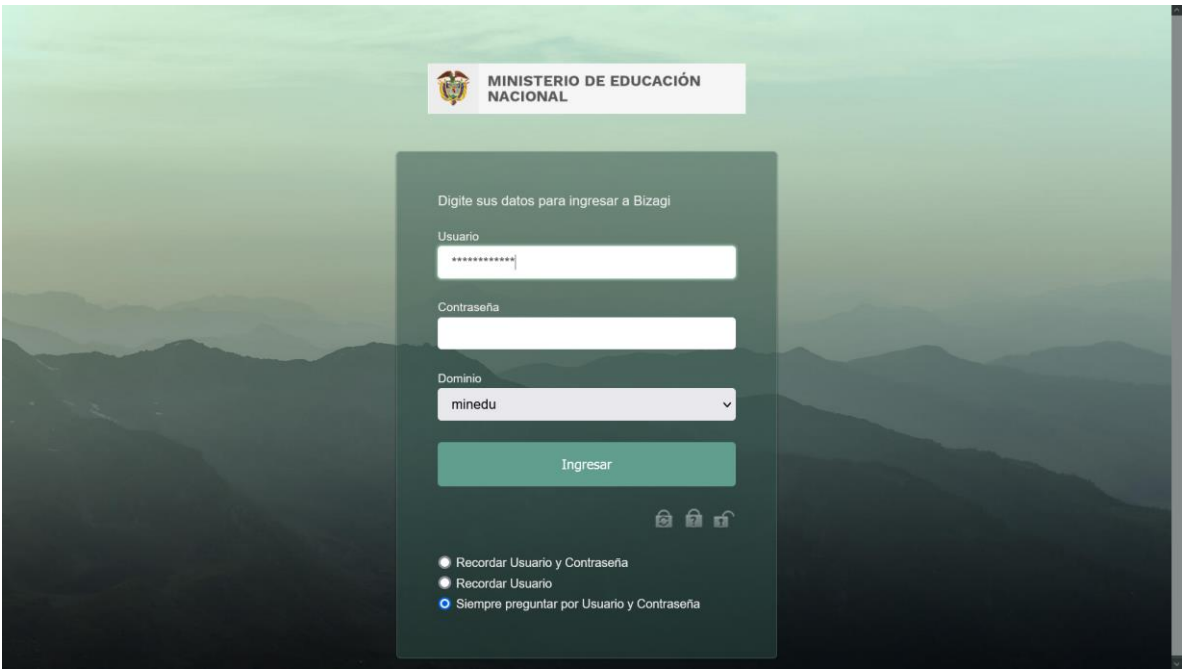

Seleccione el dominio **minedu**

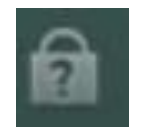

Seleccione el candado del medio "**¿Olvidó su Contraseña?"** 

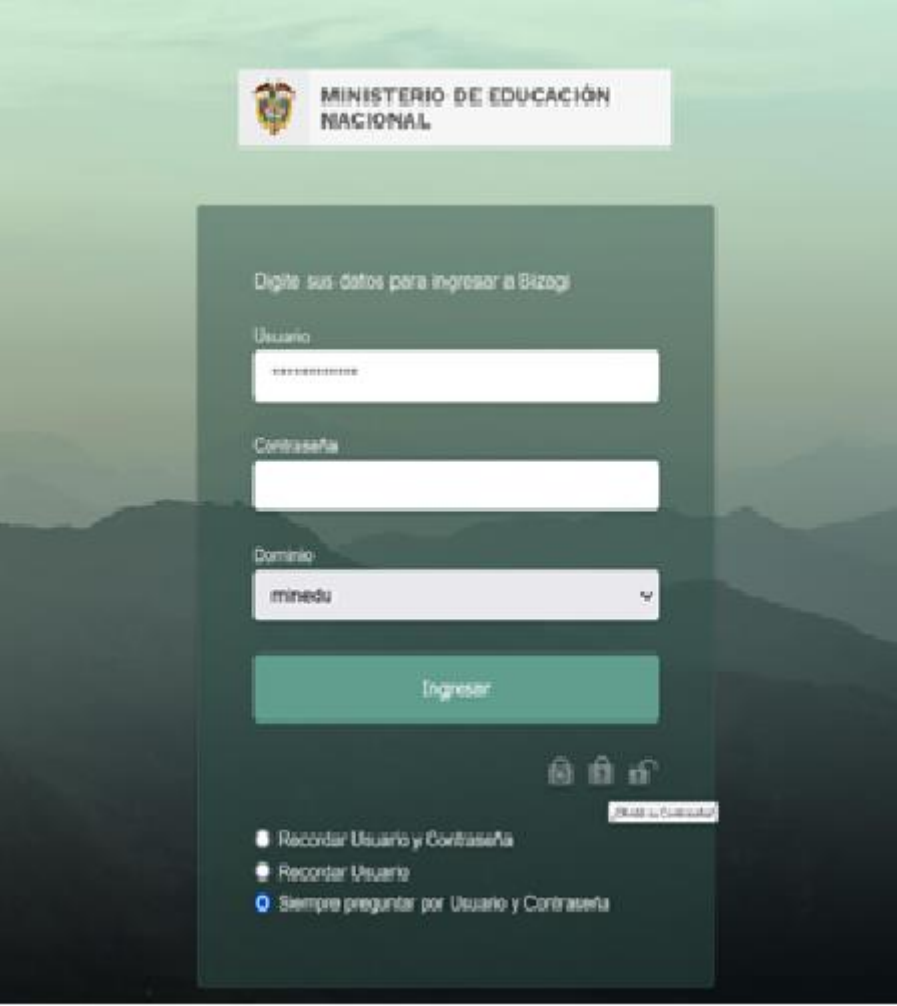

En el siguiente tablero escriba nuevamente su usuario en el campo correspondiente.

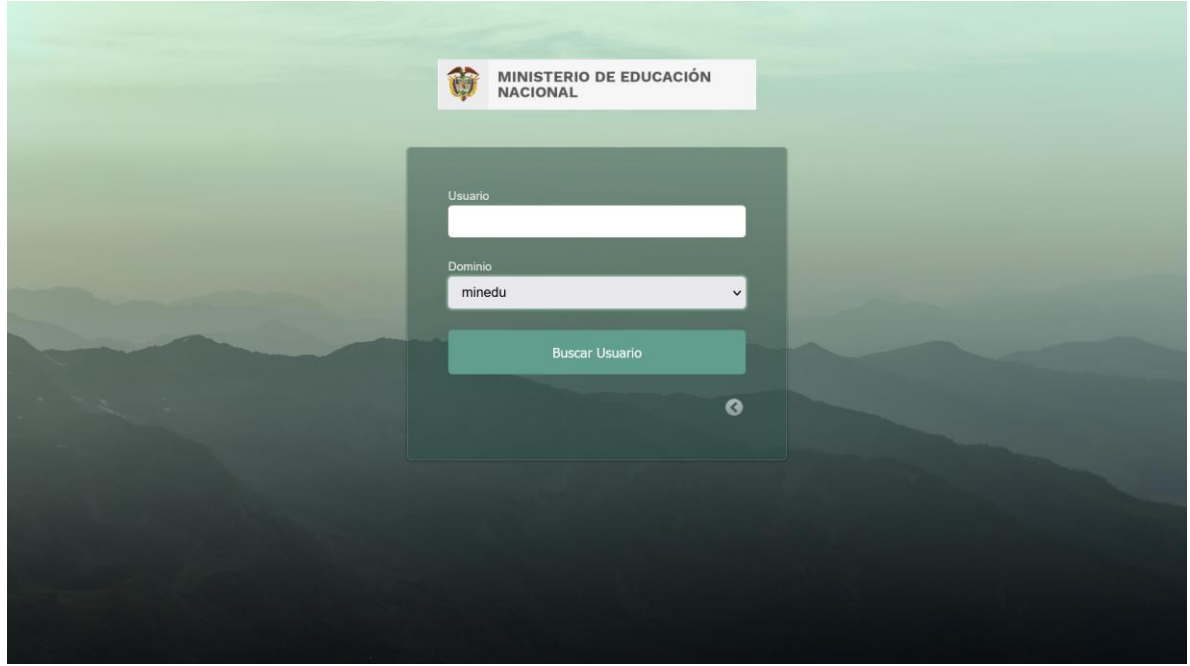

Pique en el botón Buscar Usuario

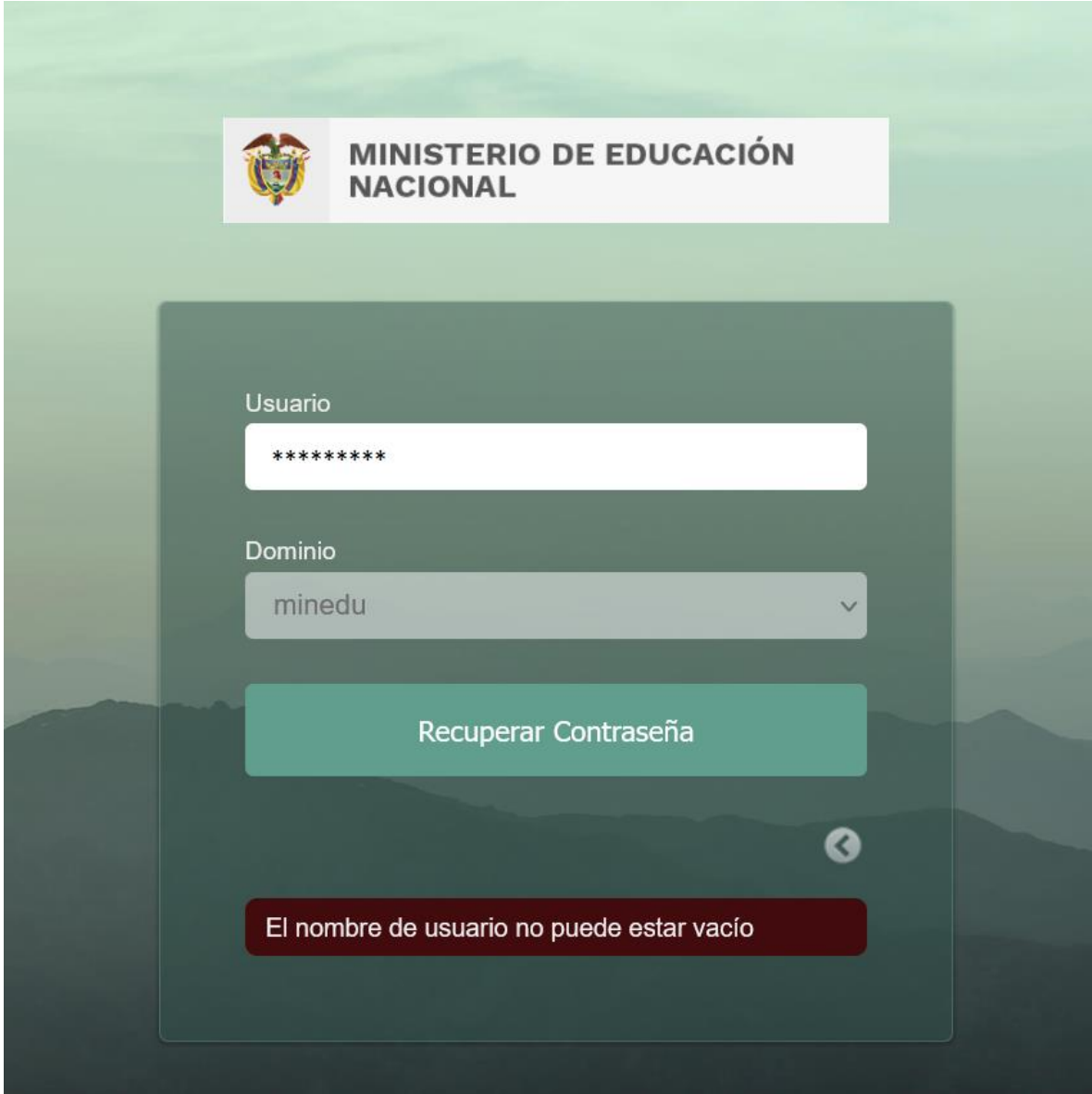

Pique en el botón Recuperar Contraseña.

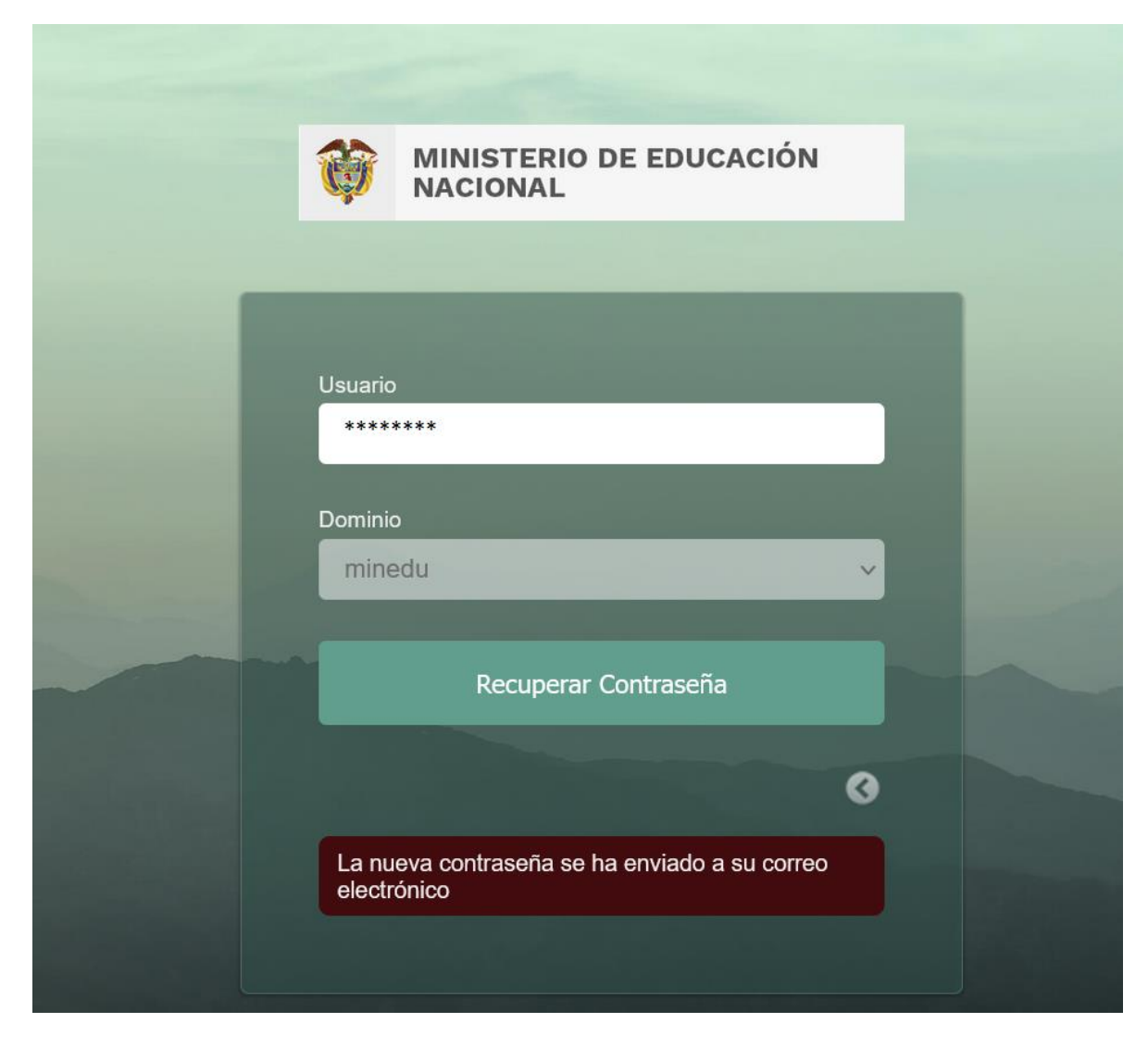

Consulte su correo electrónico que utiliza para este aplicativo. Allí se le envió la contraseña nueva.